## **Table of Contents**

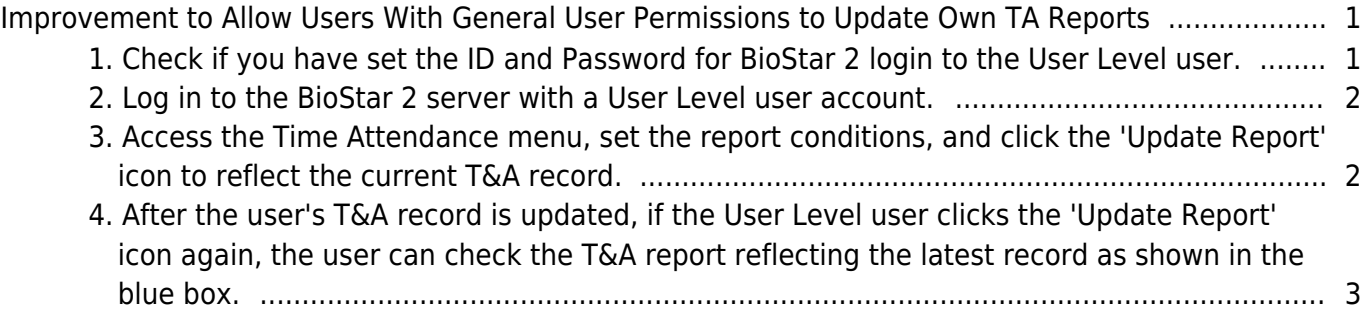

## <span id="page-1-0"></span>**Improvement to Allow Users With General User Permissions to Update Own TA Reports**

[From BioStar 2.8.5, the Suprema team has improved so that users of the general user level can](http://kb.supremainc.com/knowledge/lib/exe/detail.php?id=en%3Aimprovement_to_allow_users_with_general_user_permissions_to_update_own_ta_reports&media=en:2.8.5_ta_1.png) [update their T&A report with the latest records in BioStar 2. In the meantime, in order for general](http://kb.supremainc.com/knowledge/lib/exe/detail.php?id=en%3Aimprovement_to_allow_users_with_general_user_permissions_to_update_own_ta_reports&media=en:2.8.5_ta_1.png) [user-level users to check their latest T&A report, the BioStar 2 administrator had to update the user's](http://kb.supremainc.com/knowledge/lib/exe/detail.php?id=en%3Aimprovement_to_allow_users_with_general_user_permissions_to_update_own_ta_reports&media=en:2.8.5_ta_1.png) [report first to view it. However, from this version, users at the general user level can check the latest](http://kb.supremainc.com/knowledge/lib/exe/detail.php?id=en%3Aimprovement_to_allow_users_with_general_user_permissions_to_update_own_ta_reports&media=en:2.8.5_ta_1.png) [T&A status by clicking the '](http://kb.supremainc.com/knowledge/lib/exe/detail.php?id=en%3Aimprovement_to_allow_users_with_general_user_permissions_to_update_own_ta_reports&media=en:2.8.5_ta_1.png)Update Report' icon.

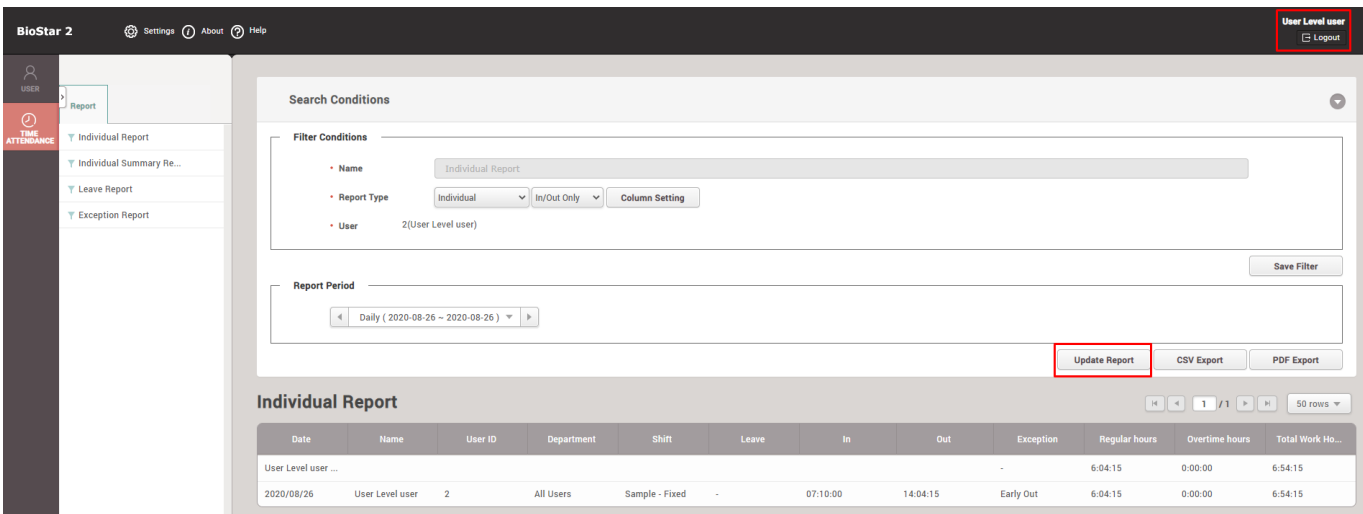

You can check the full operation of the improved features in **BioStar 2.8.5** version through following screenshots.

## <span id="page-1-1"></span>**1. Check if you have set the ID and Password for BioStar 2 login to the User Level user.**

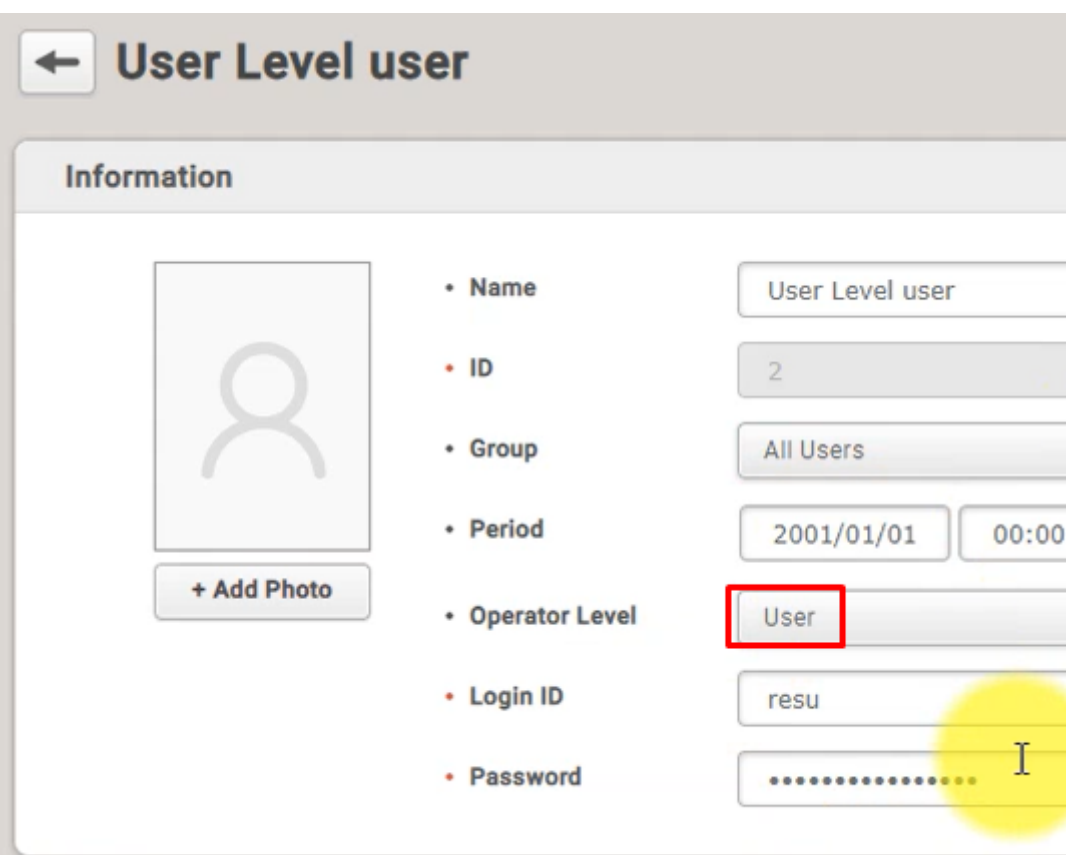

<span id="page-2-0"></span>**2. Log in to the BioStar 2 server with a User Level user account.**

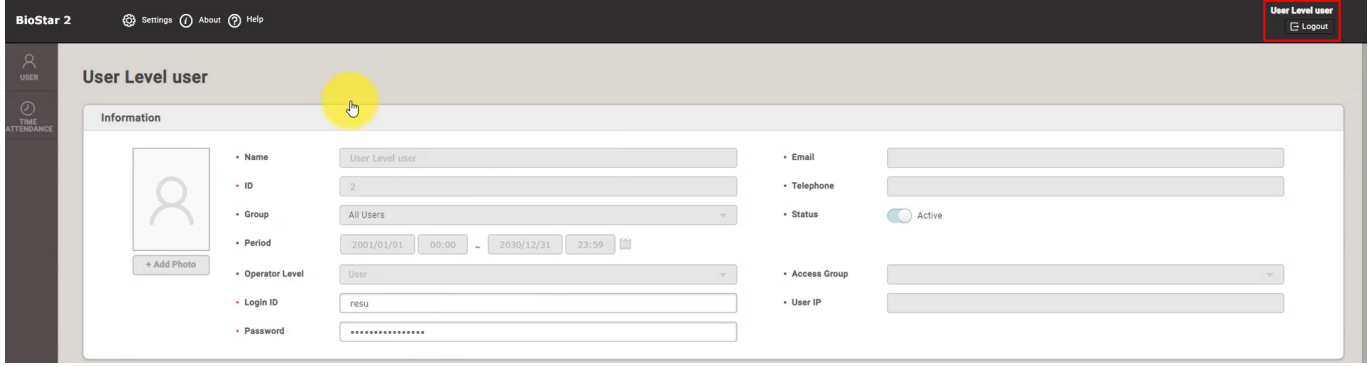

<span id="page-2-1"></span>**3. Access the Time Attendance menu, set the report conditions, and click the 'Update Report' icon to reflect the current T&A record.**

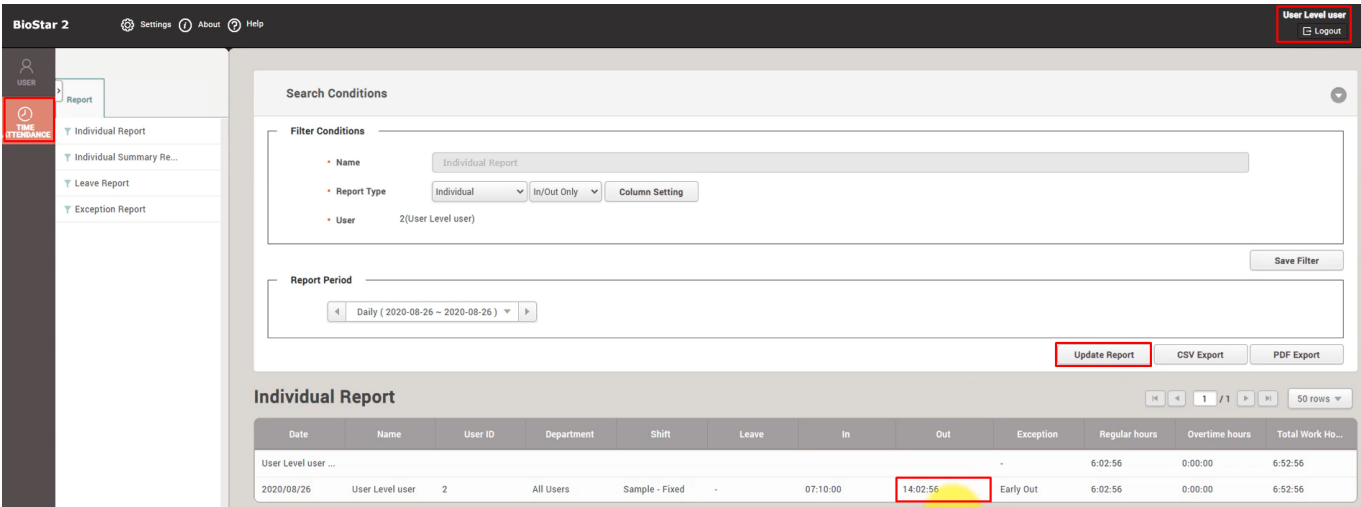

<span id="page-3-0"></span>**4. After the user's T&A record is updated, if the User Level user clicks the 'Update Report' icon again, the user can check the T&A report reflecting the latest record as shown in the blue box.**

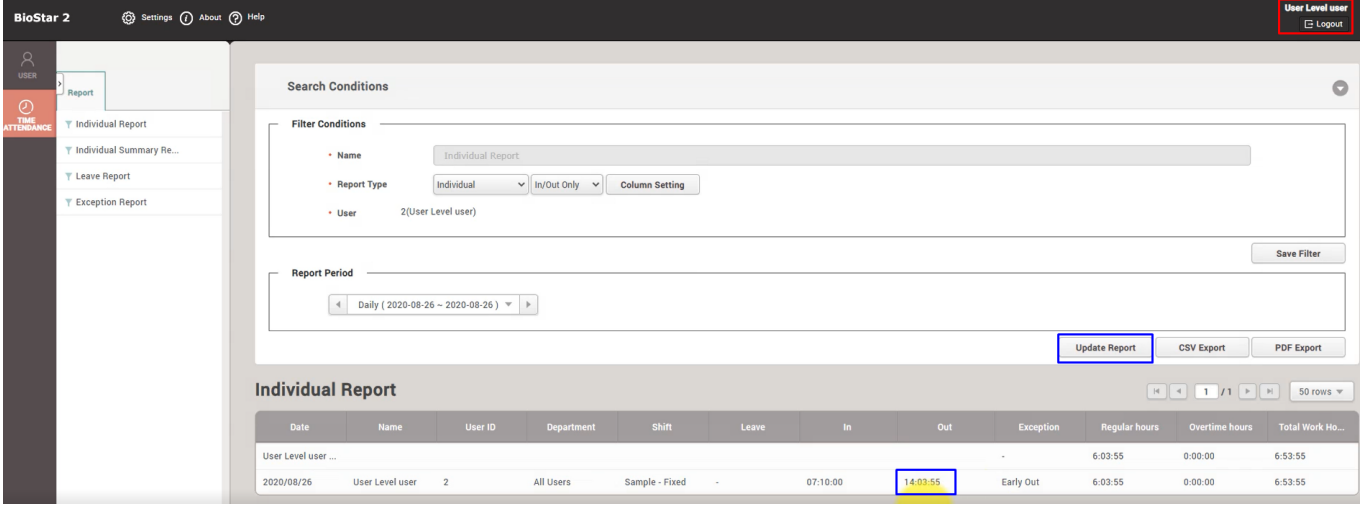

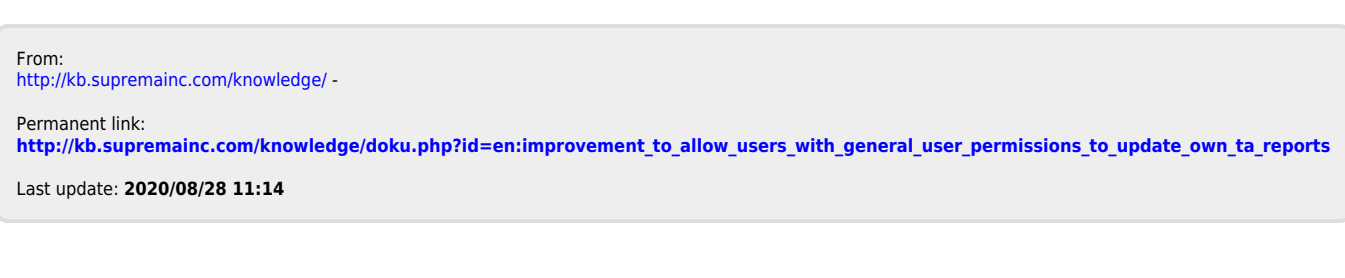